## Papierdicke unter Mac OS X 10.9 bis 10.13 einstellen

1. Auf «Details einblenden» klicken.

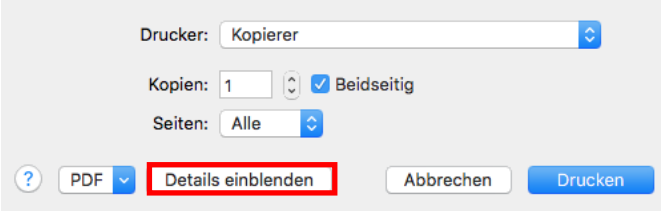

2. Auf der rechten Seite das Dropdown unter «Ausrichtung» und «Grösse» öffnen (siehe Bild).

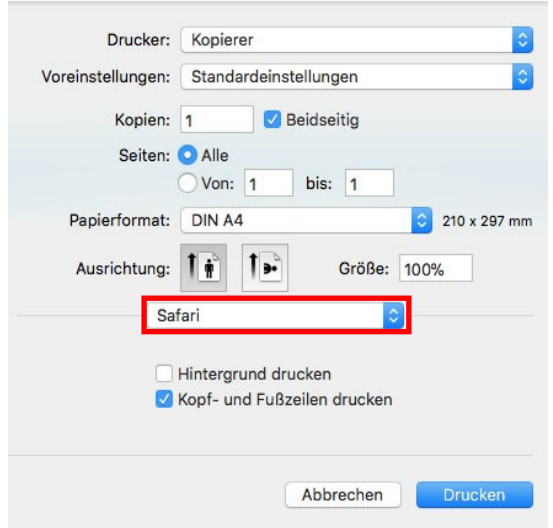

3. Beim Dropdown «Druckeroptionen» auswählen.

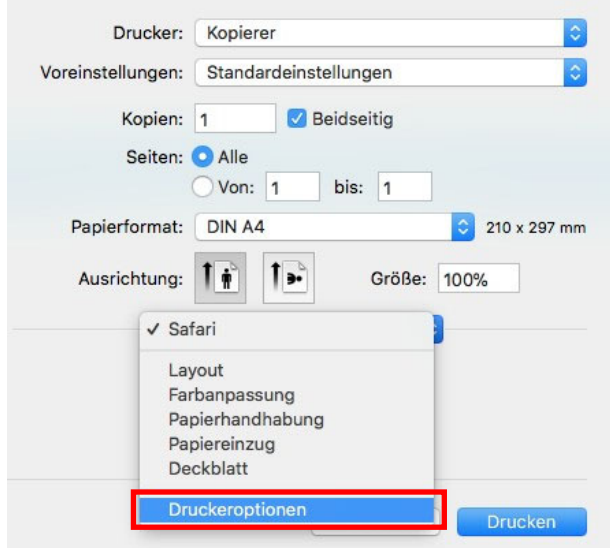

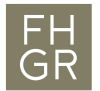

4. Für die Mac OS X Versionen 10.9 bis 10.11 unter «Optionsgruppen» «General 3» auswählen.

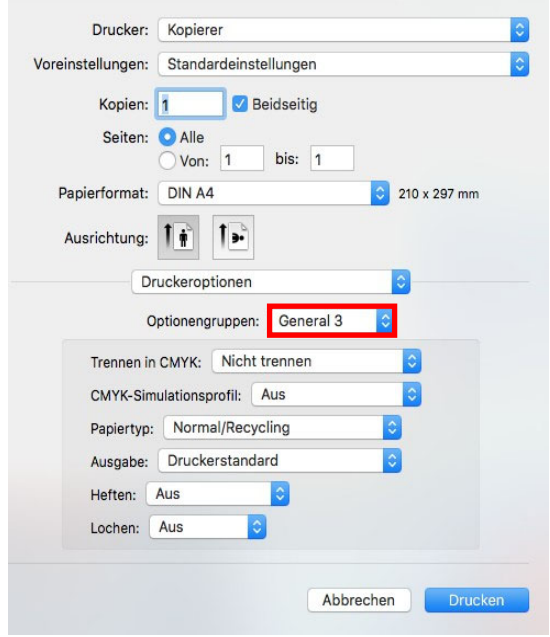

5. Nach unten bis zum Punkt «Papiertyp» scrollen und die gewünschte Dicke auswählen.

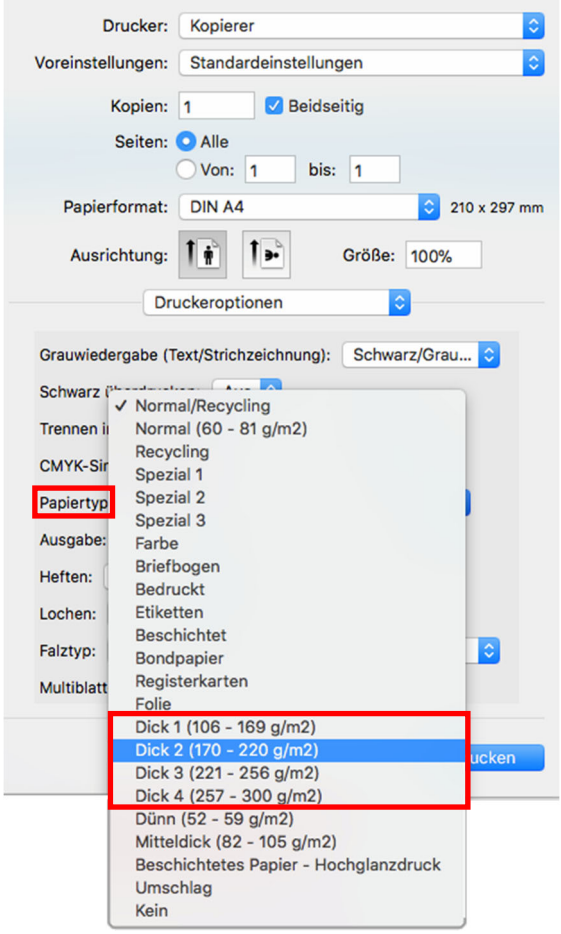